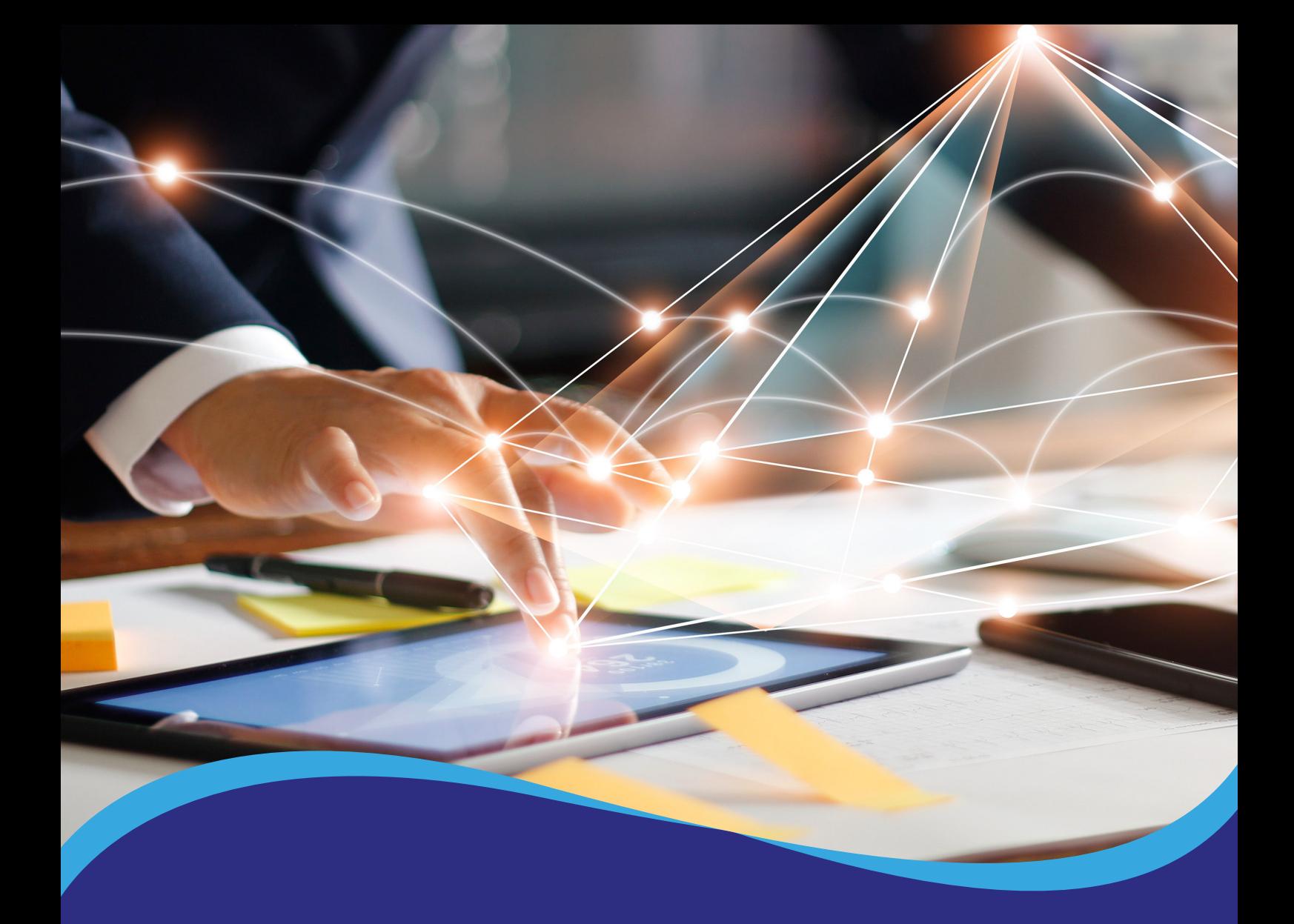

## Tutorial de acesso ao Diploma Digital

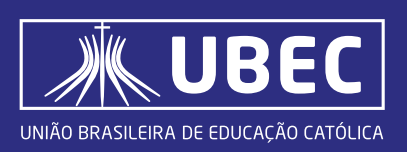

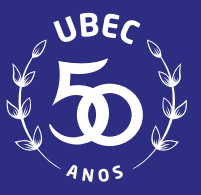

Utilize o endereço: https://sistemas.ubec.edu.br/InformacaoDiploma/Diploma/ ou acesse a página principal de sua instituição. Clique no menu "**Diploma"**, conforme figura 1.

SOMOS CATÓLICA FALE CONOSCO OUVIDORIA

**DIPLOMA** 

(Figura 1)

Ao abrir a página do Diploma, você visualizará as opções: Consulta | Diploma Digital e Validação | Diploma MEC. Selecione a opção "Consulta|Diploma Digital"

Você será direcionado para a página de Emissão do seu Diploma Digital, conforme figura 2. Para o primeiro acesso, *informe o* seu RA (Registro Acadêmico).

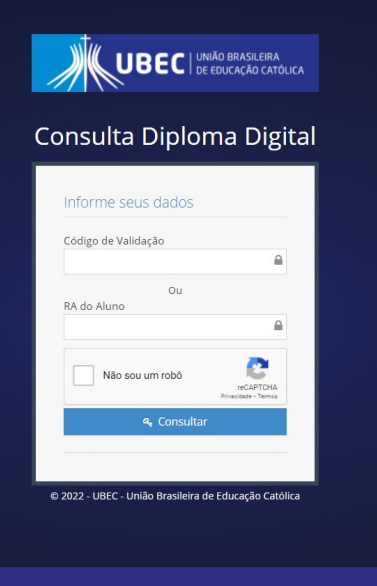

(Figura 2)

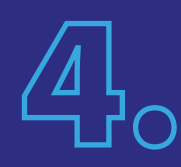

Para os próximos acessos, se necessário, você poderá utilizar o RA ou o código de validação, disponibilizado no template do seu diploma digital (representação visual), conforme figura 3.

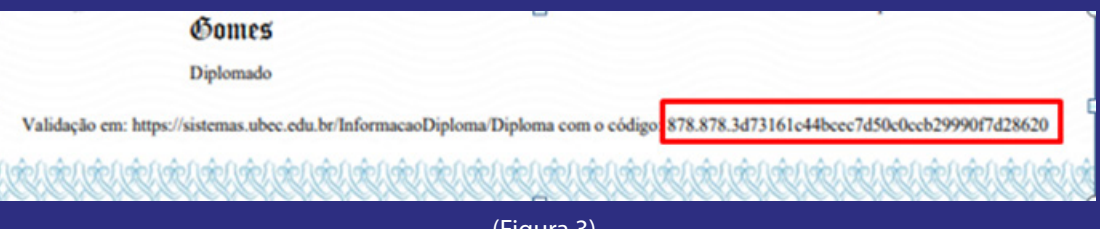

(Figura 3)

Observação: Através do QR Code, disponível no verso do diploma, também é possível acessar, pois o mesmo substitui a digitação do código de validação.

Preencha os dados necessários para a pesquisa do diploma. Selecione a opção Captcha "não sou um robô" e clique em consultar. Em seguida, serão exibidas as informações do diploma digital consultado, podendo ser visualizado o status atual do fluxo de assinatura, conforme figura 4:

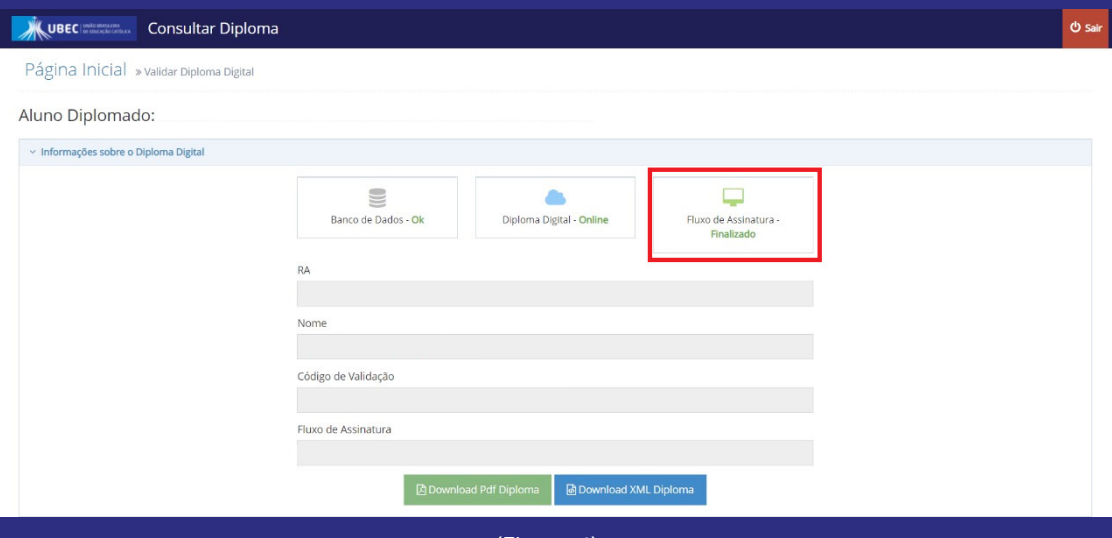

(Figura 4)

Após finalizada as etapas de assinatura do diploma digital, o arquivo XML e representação visual (PDF do Diploma) ficarão disponíveis para download do aluno, conforme figura 5.

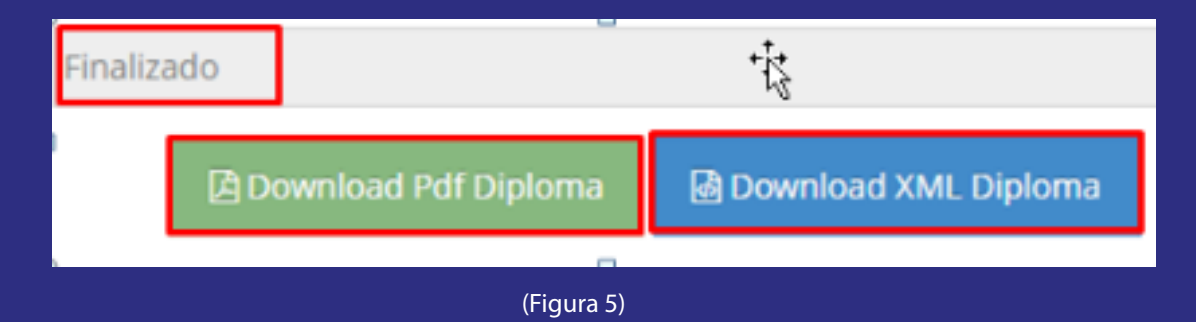

Observação: caso se, no momento da pesquisa inicial, o sistema não localizar o diploma ou o status do documento esteja diferente de "processo de assinatura", será exibida a mensagem: "Código de validação ou RA não encontrado", conforme figura 6. Nesse caso, será necessário aguardar a conclusão do processo de emissão do Diploma Digital realizado pela Instituição de Ensino Superior.

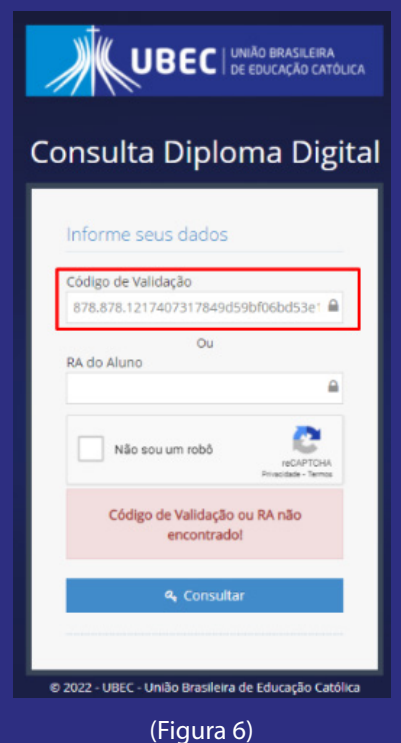

## Validação do Diploma Digital no site do MEC

A validação do diploma no site do MEC é opcional. Caso deseje consultar a veracidade do seu documento no MEC, siga os passos a seguir:

- a) Acesse o link: https://validadordiplomadigital.mec.gov.br/diploma
- b) Faça upload do arquivo XML do Diploma Digital, clicando em "escolher arquivo" e depois clique em "verificar", conforme figura 7:

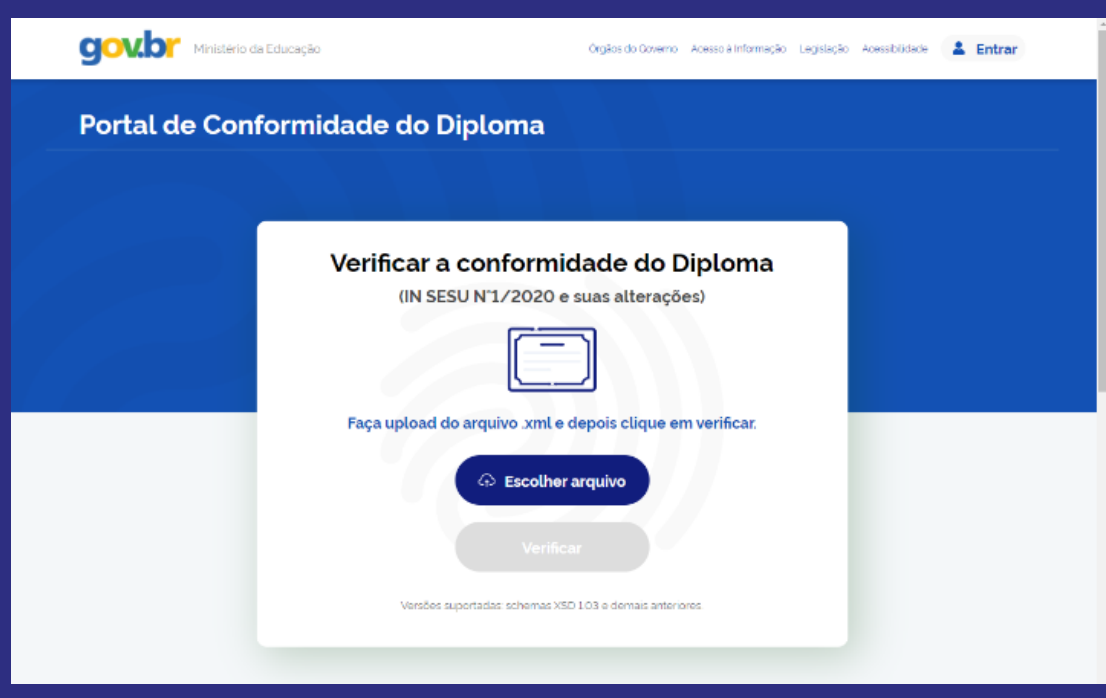

(Figura 7)

c) Em seguida, o processo de verificação (conformidade do diploma) será iniciado, conforme figura 8:

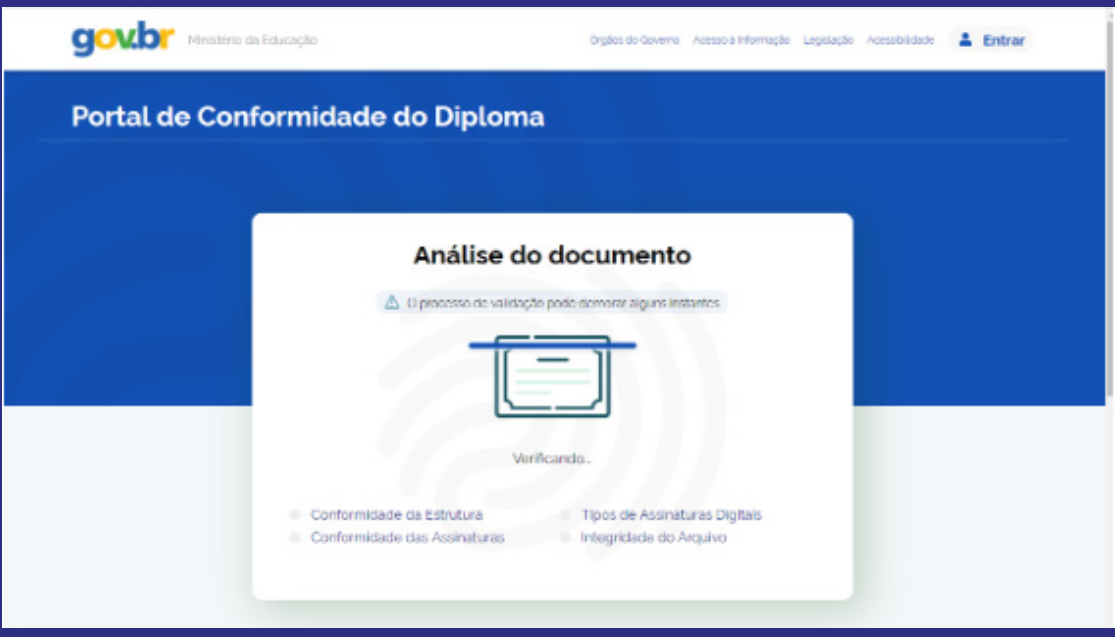

(Figura 8)

d) Após finalizado o processo e estando o documento em conformidade, serão exibidos os resultados conforme figura 9:

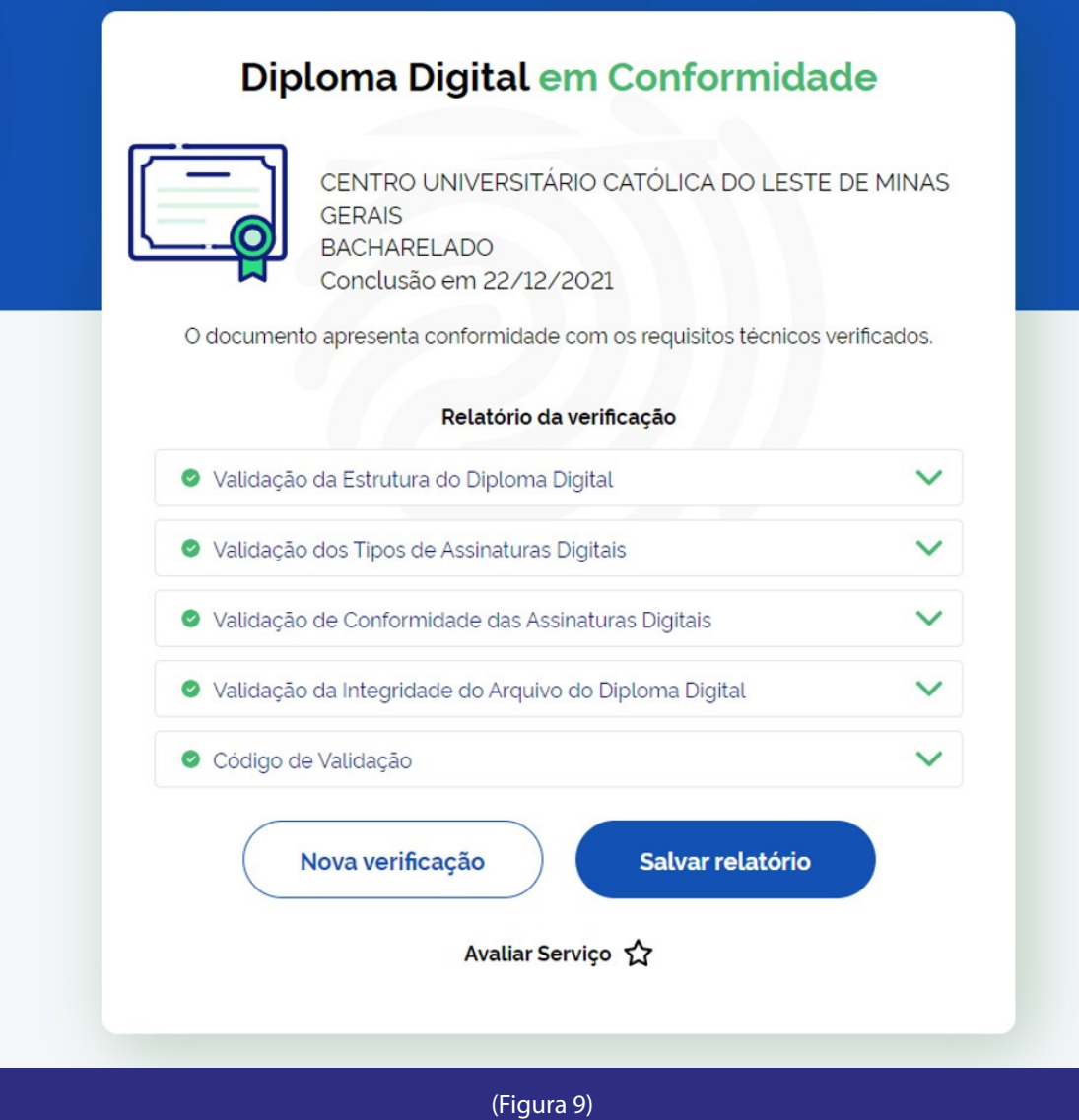

e) Caso o arquivo XML tenha sofrido alguma alteração após a finalização de seu processo de emissão (Emissão do Diploma Digital no sistema da Instituição de Ensino e download do arquivo XML), o site do MEC apresentará mensagem indicando que o diploma é inválido, conforme figura a seguir. Para esses casos, orientamos que realize novo download do arquivo XML ou faça contato com a Instituição de Ensino.

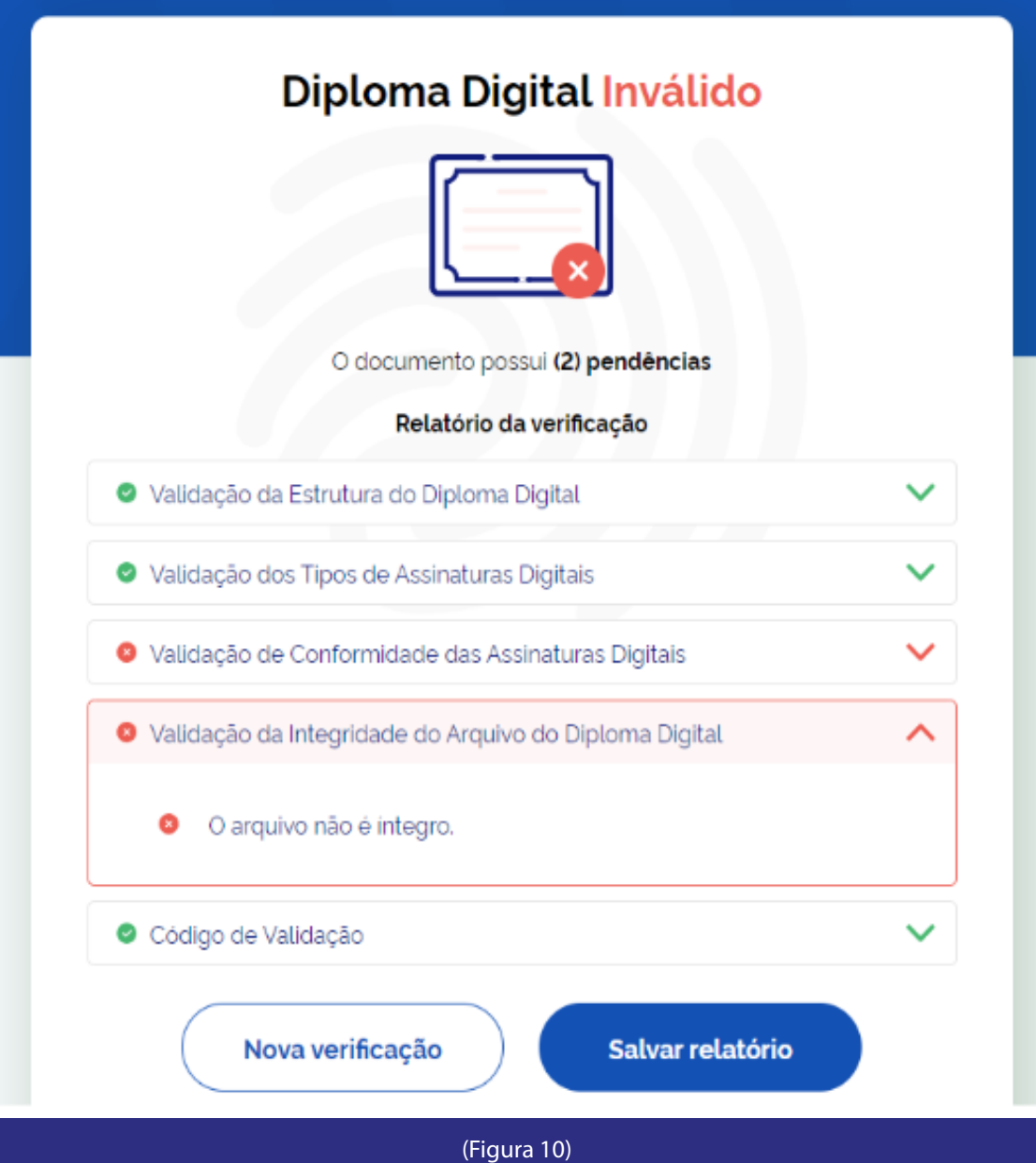

Qualquer dúvida, entre em contato com a Central de Atendimento através do telefone 61 3356-9000

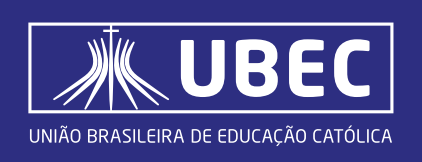

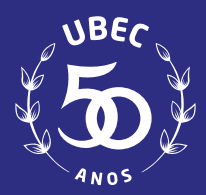